2021 大中物理教育衔接研究课题课题验收报告上传操作指南 温馨提示: 建议使用谷歌浏览器操作

## 步骤一:登陆

1、登陆 2021 年结题验收报告上传网站 https://cc.moocollege.com/#/details?id=5213 ,如图 1。

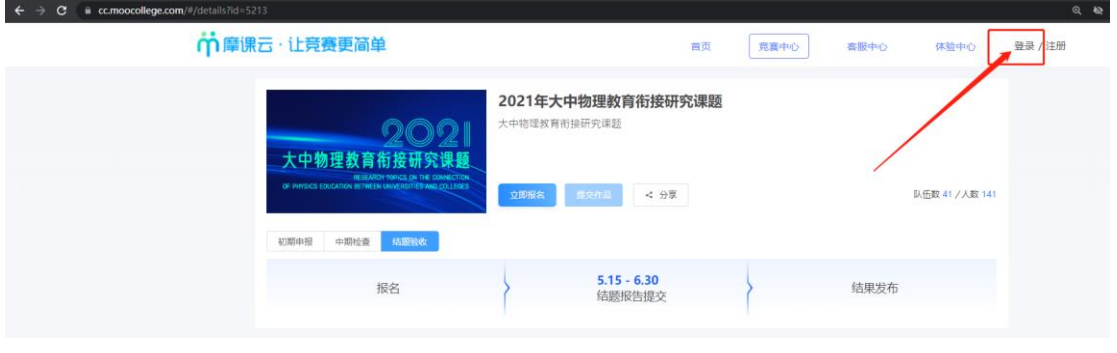

图 1

2、账号登陆:2021 年已确定立项的团队负责人登陆申报报名的手机号和密码; 短信登陆: 若密码忘记的, 可以使用短信登陆, 如图 2。

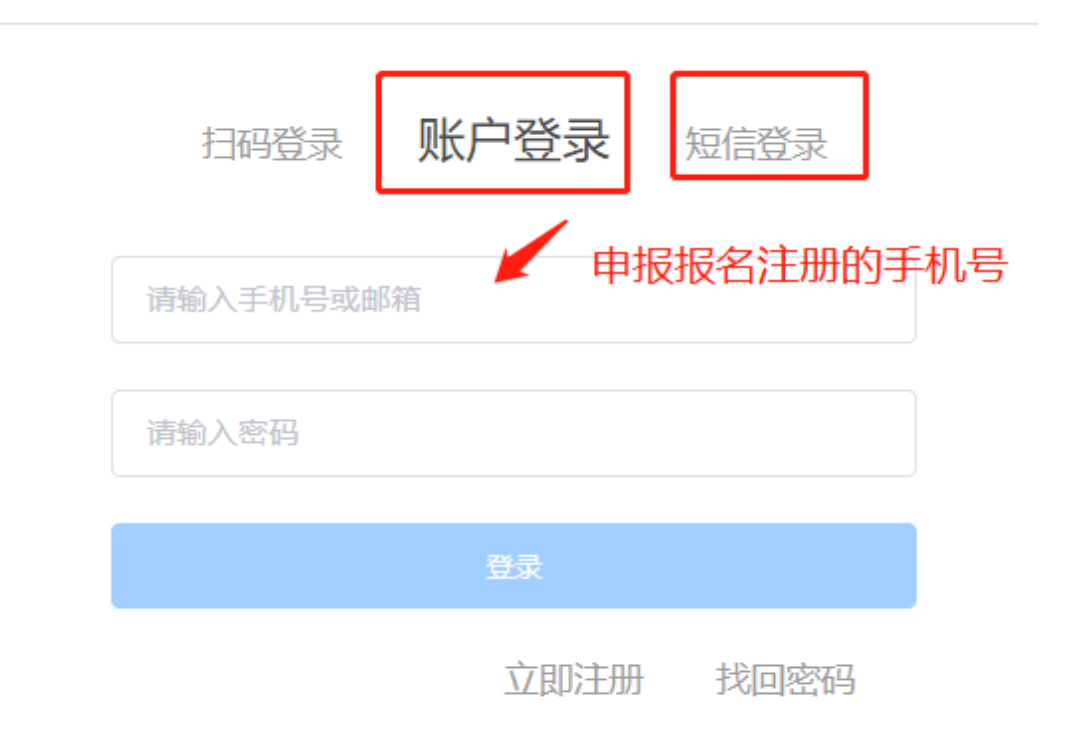

## 步骤二:完善个人信息

1、登陆之后,点击'团队'查看是否是报名状态,如显示"报名未完成-队员信 息未完善",如图 3,则队员是需要登陆各自当时参赛填写的手机号登陆系统补 充完善个人信息。

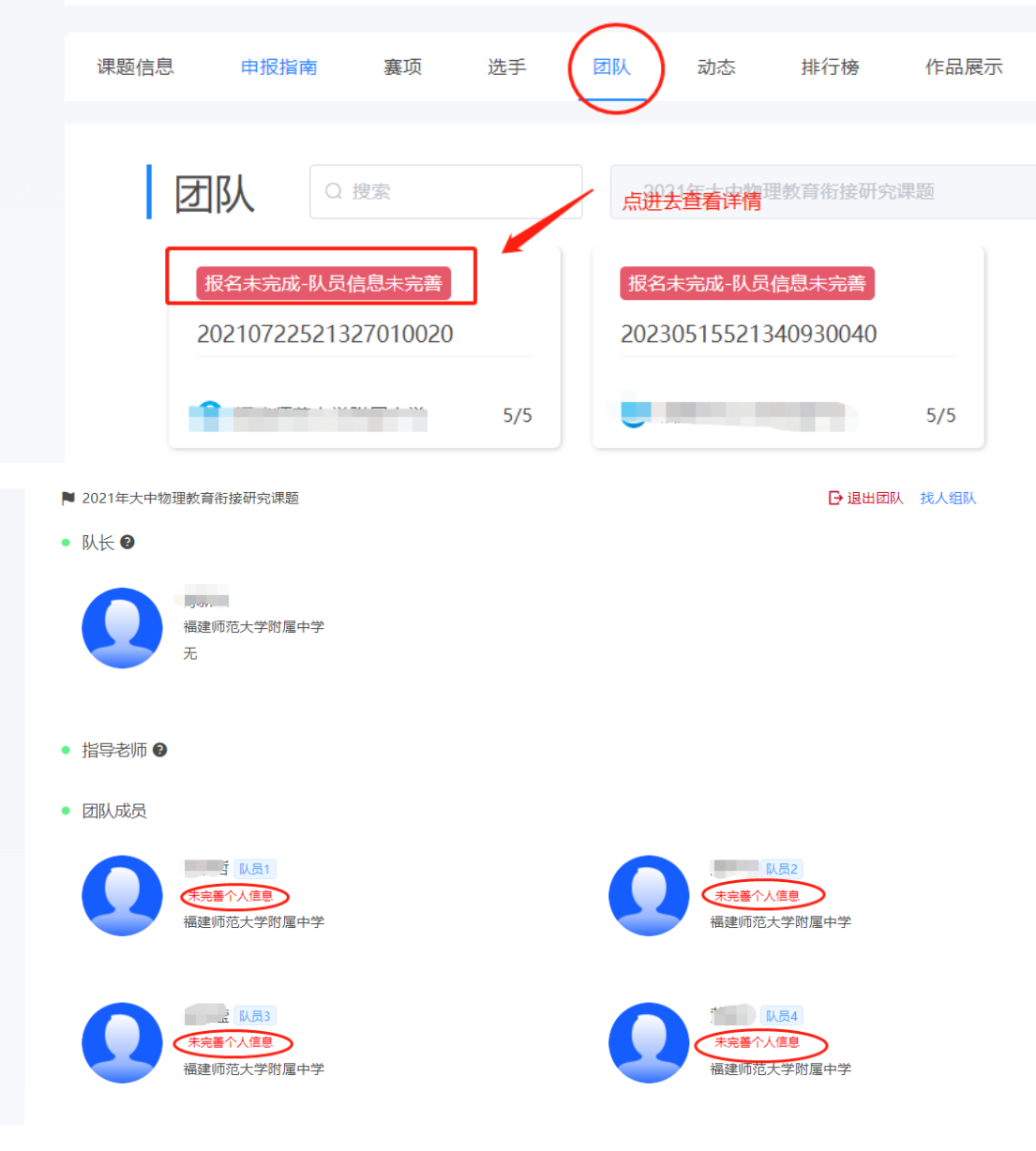

图 3

## 2、个人信息完善流程

①在网页输入申报网址:https://cc.moocollege.com/#/details?id=5213 ②直接登陆-选择账户登陆或者短信登陆(账号:报名参赛时填写的手机号,密 码: 初始密码手机号后 6 位), 密码忘记使用短信验证码登陆。

③点击右上角个人中心-个人设置-个人信息(右侧的修改按钮)-展开个人信息 详情-填写带 \*的必填项-保存-退出登陆。如图 4

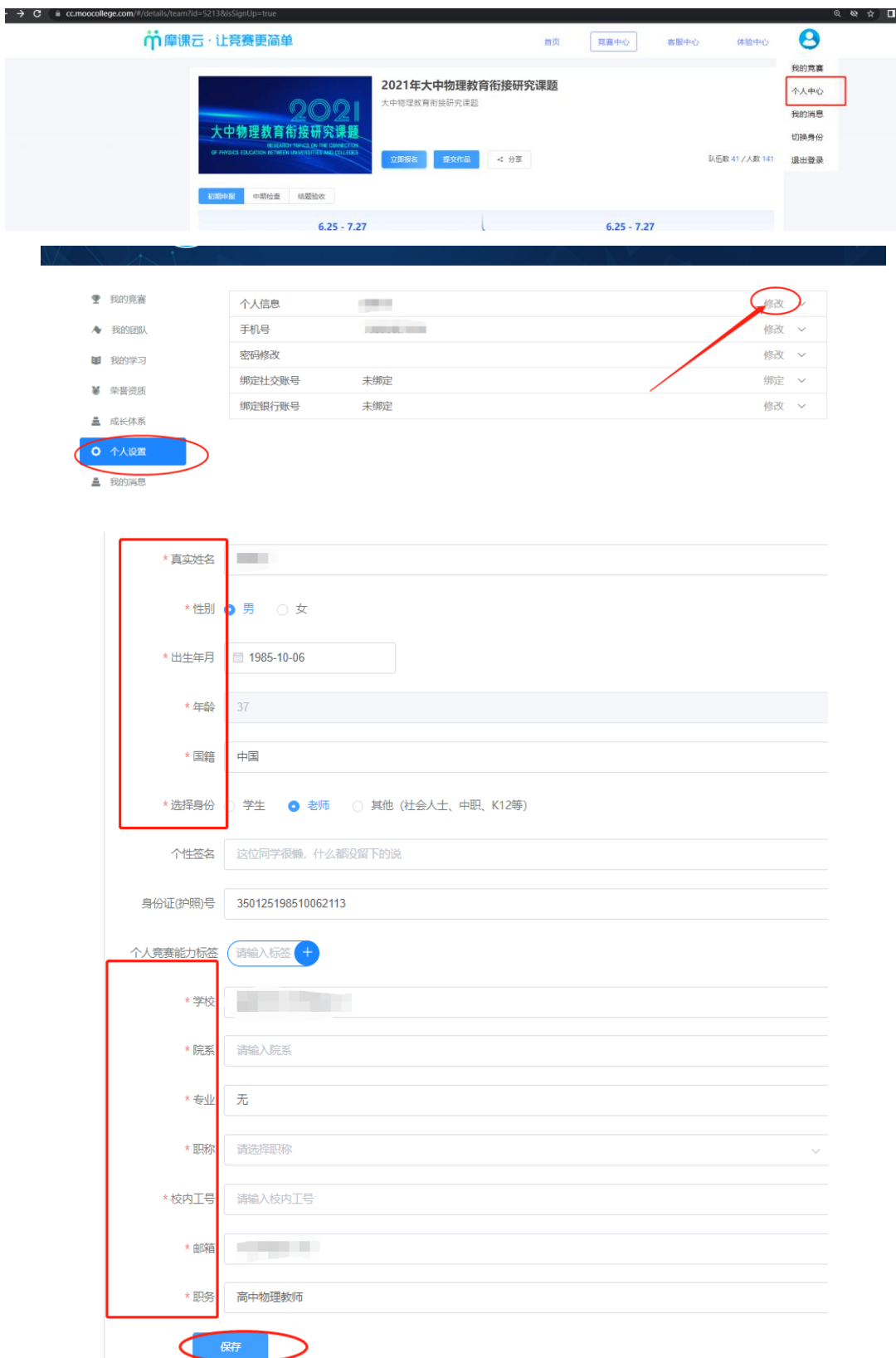

3、直至团队中所有未完善个人信息的团队成员完善好了,团队状态显示"报名 成功"则可以进行下一步,提交作品了,如图 5

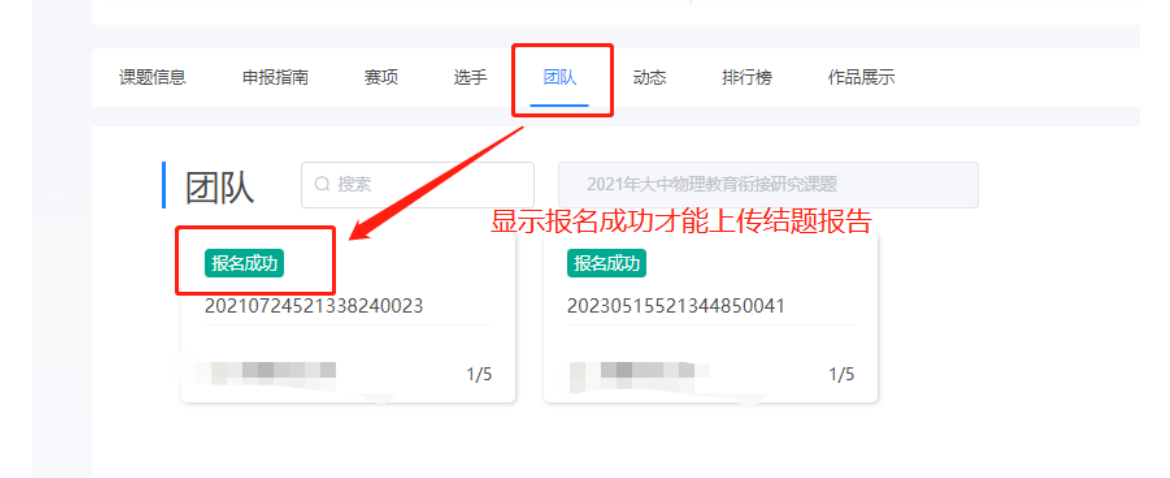

图 5

## 步骤三:上传作品(上传课题验收报告)

1、团队显示"报名成功",点击提交作品,如图 6. 注意: 必须是显示"报名成功"才能提交作品; 若显示"报名未完成-队员信息 未完善"未完善的成员需要登陆系统补充完善个人信息。

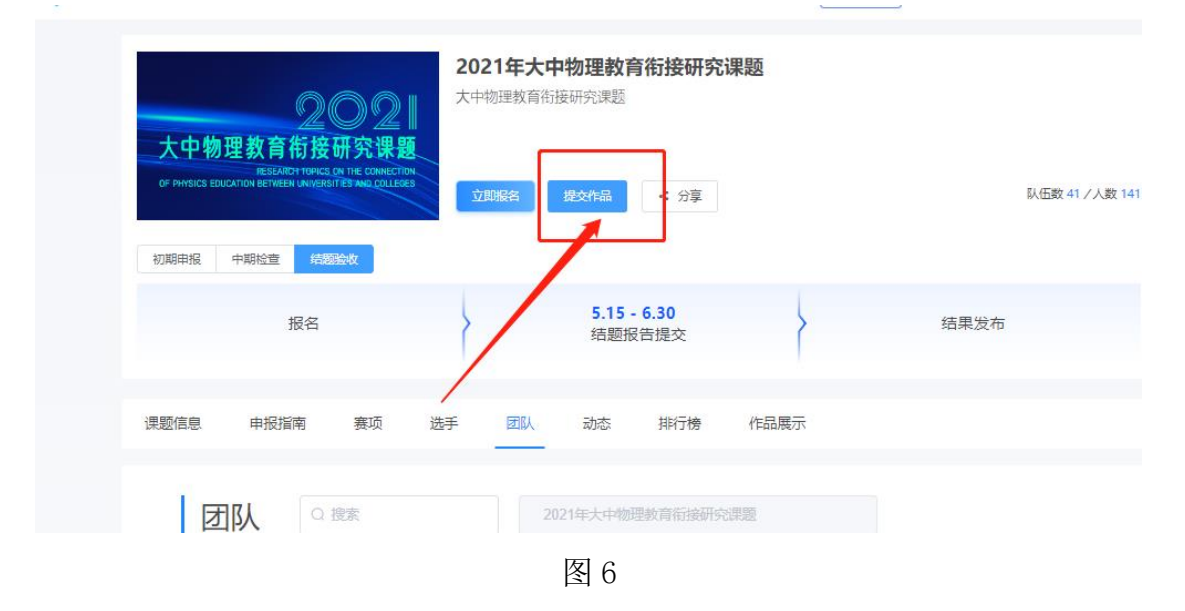

2、选择赛项,申报的队伍,点提交,图图 7。

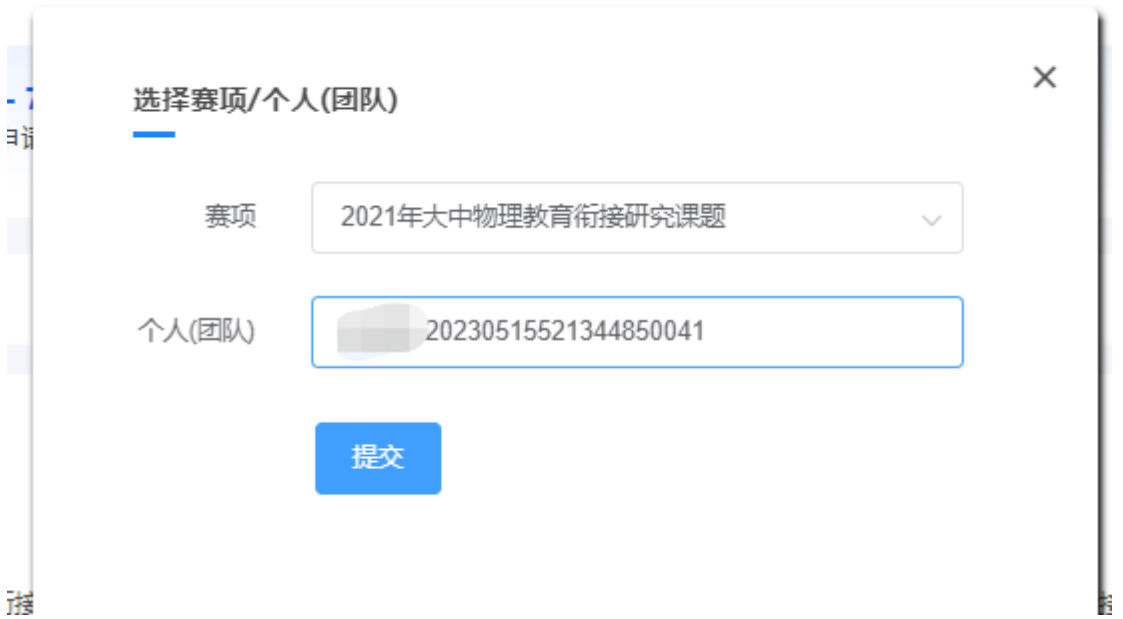

图 7

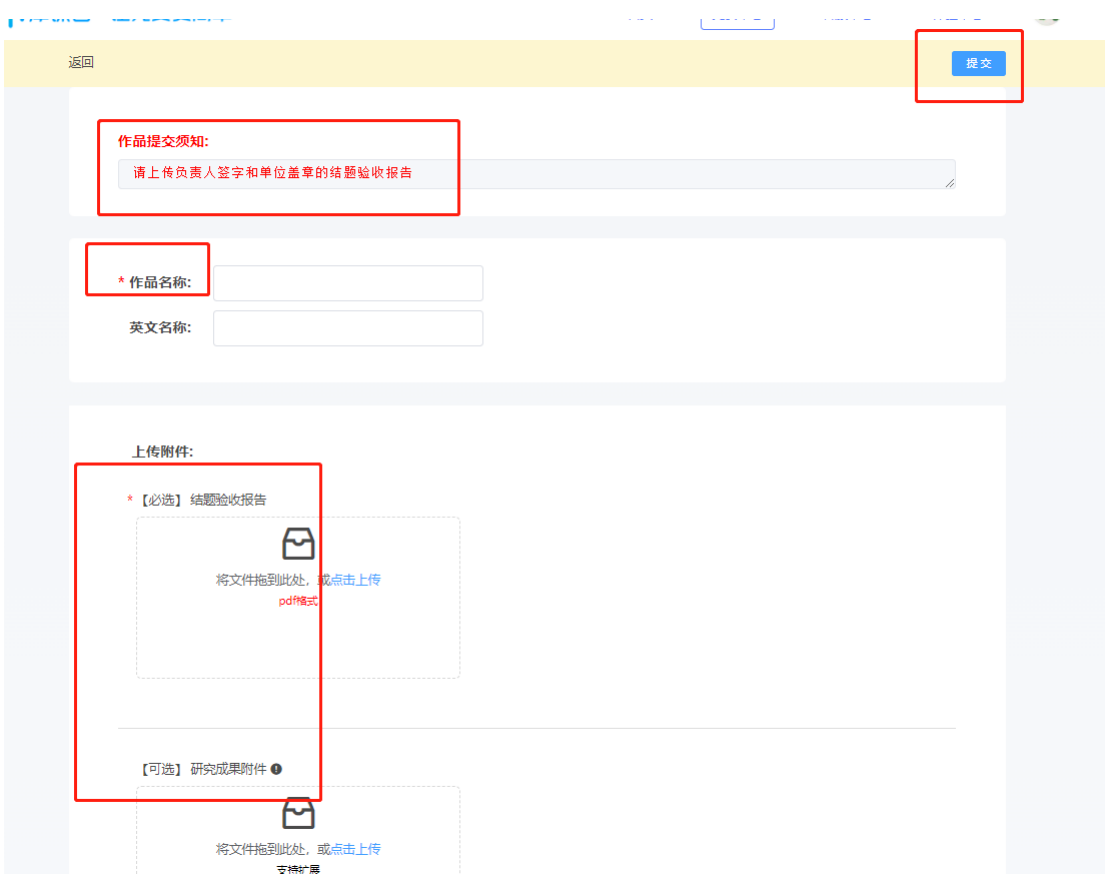

3、上传课题验收报告附件,如图 8。

- 图 8
- 4、查看作品上传情况,是否提交成功,作品展示页面点开查看,如图 9。

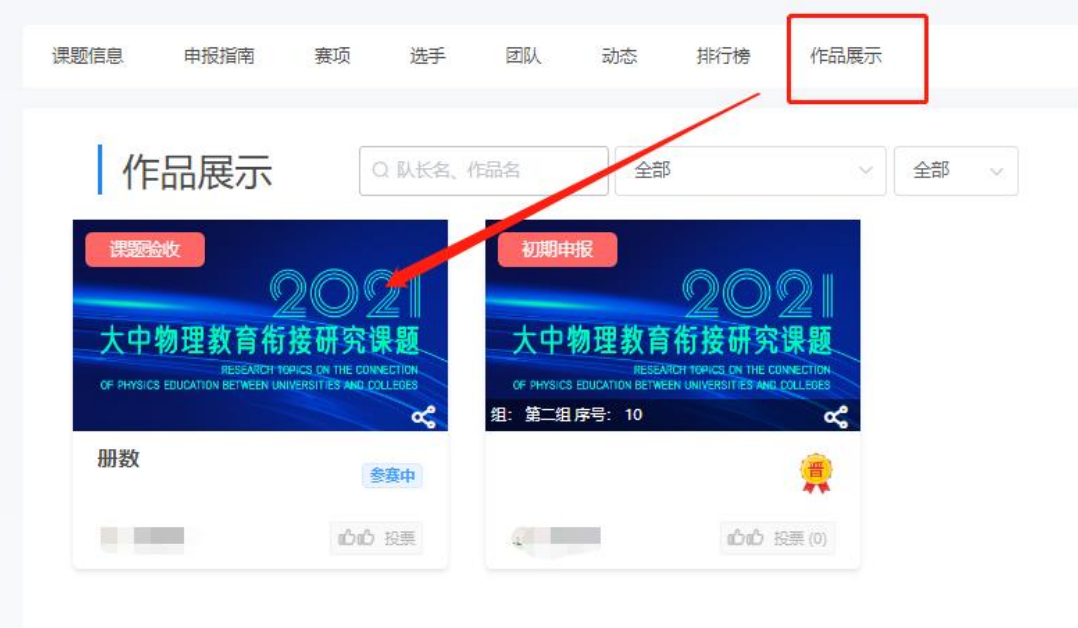

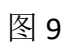

在提交作品时间范围内,可以在重新修改调整作品上传,具体操作如图 10

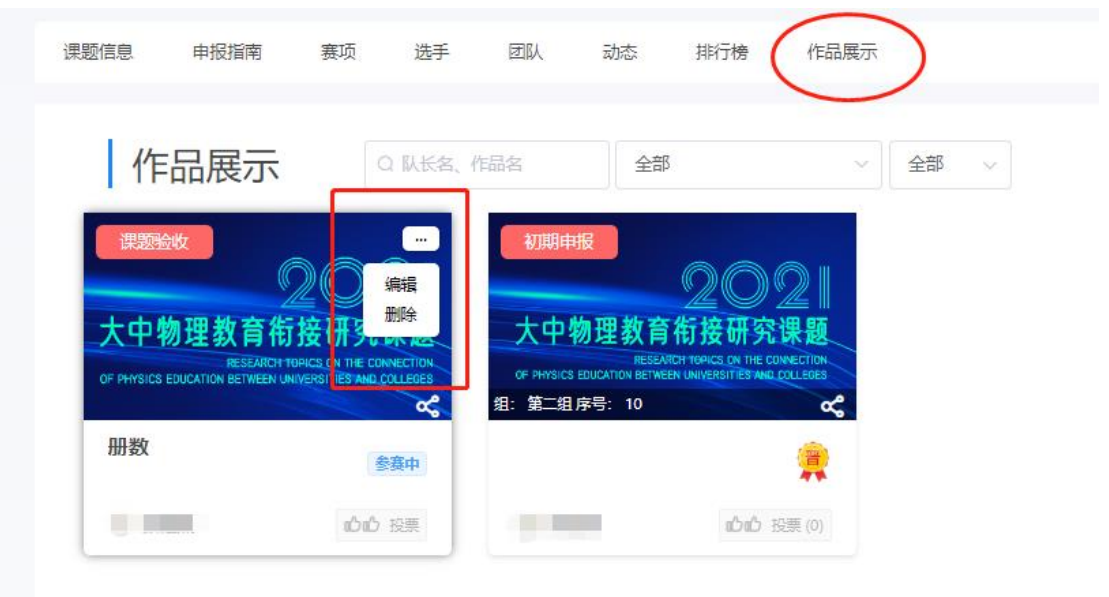

图 10